## **1 ECRANUL PRINCIPAL**

Dupa autentificare este afisata pagina principala numita "**Acasa**", unde vezi toate produsele detinute la BRD si ai acces la toate functionalitatiile aplicatiei.

Pentru a pune un alias unui cont de la BRD este nevoie sa dai click pe denumirea contului dorit si vei fi directionat in pagina acestuia de detalii.

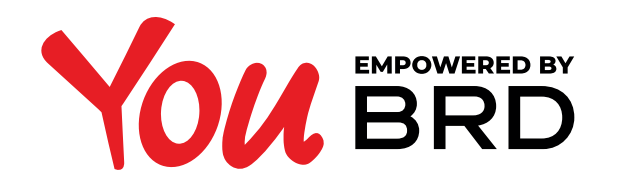

## SETARE ALIAS SAU CONT FAVORIT

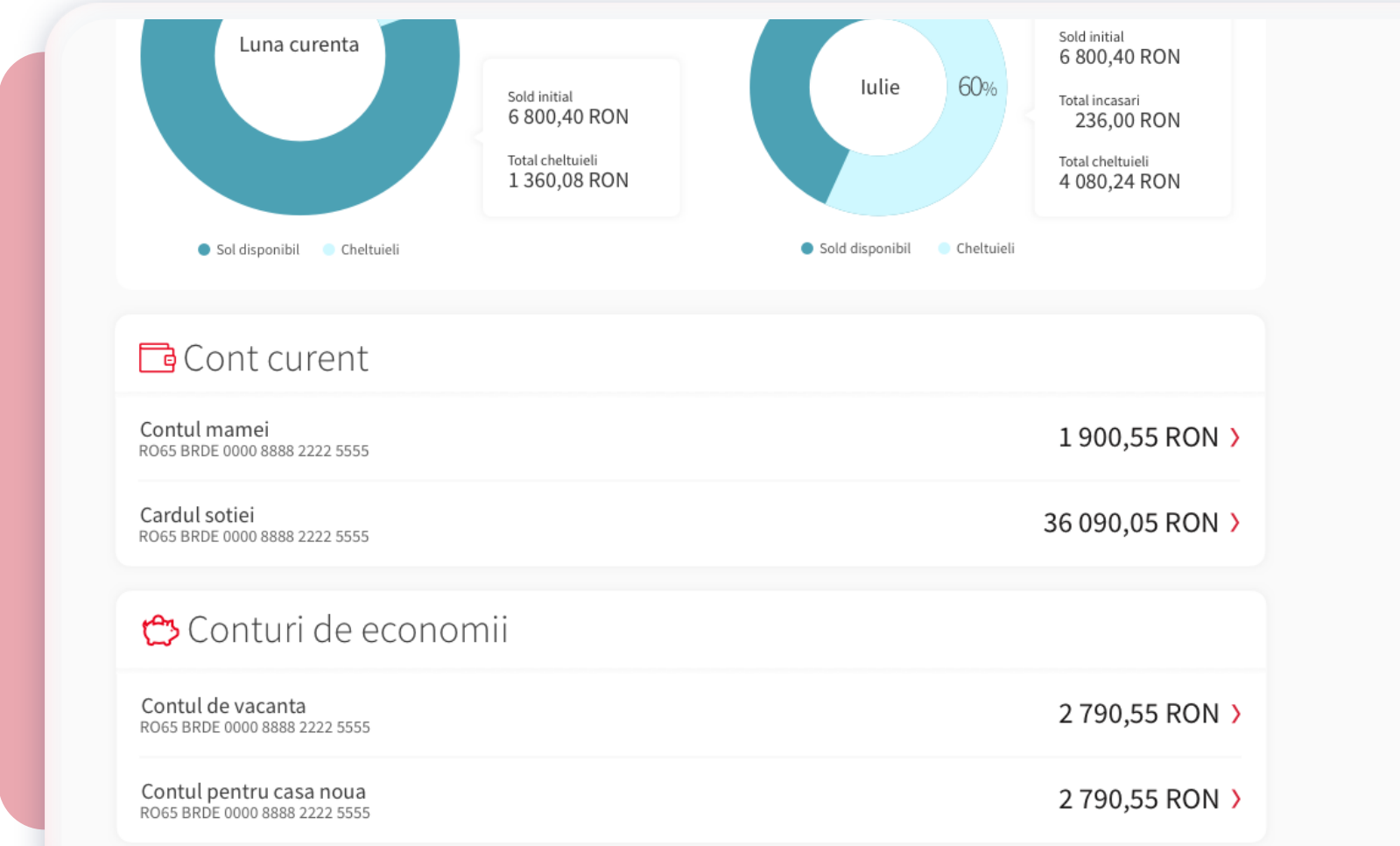

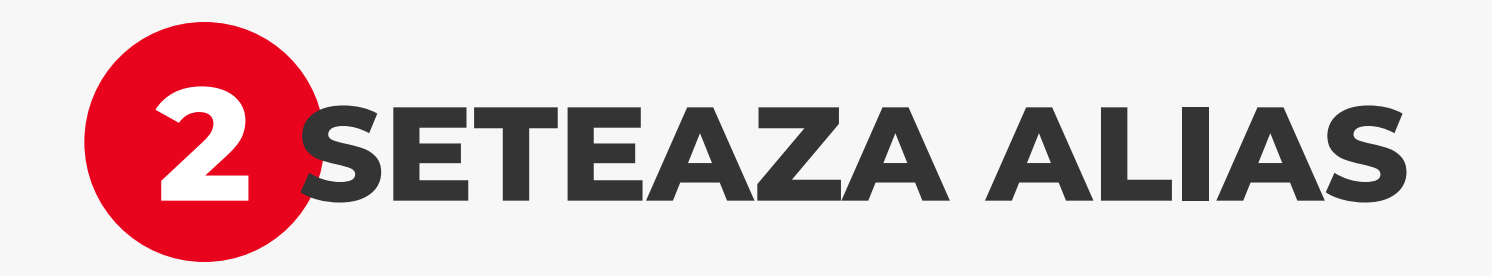

In **pagina de detalii** ale contului selectat, langa

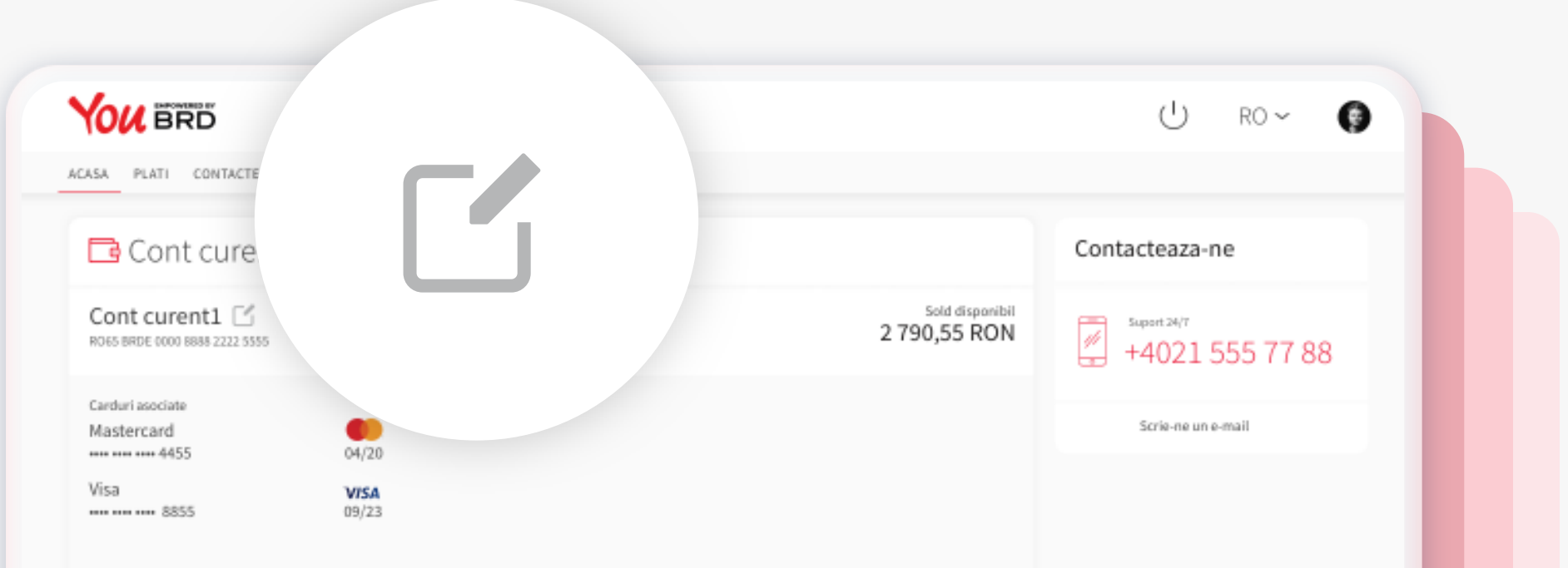

denumirea acestuia vei gasi **icon-ul de editare**.

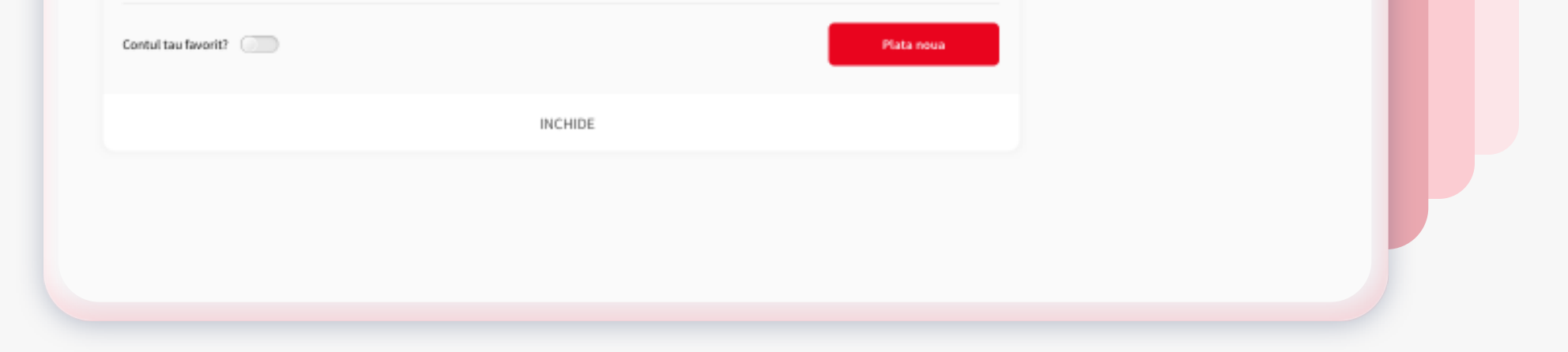

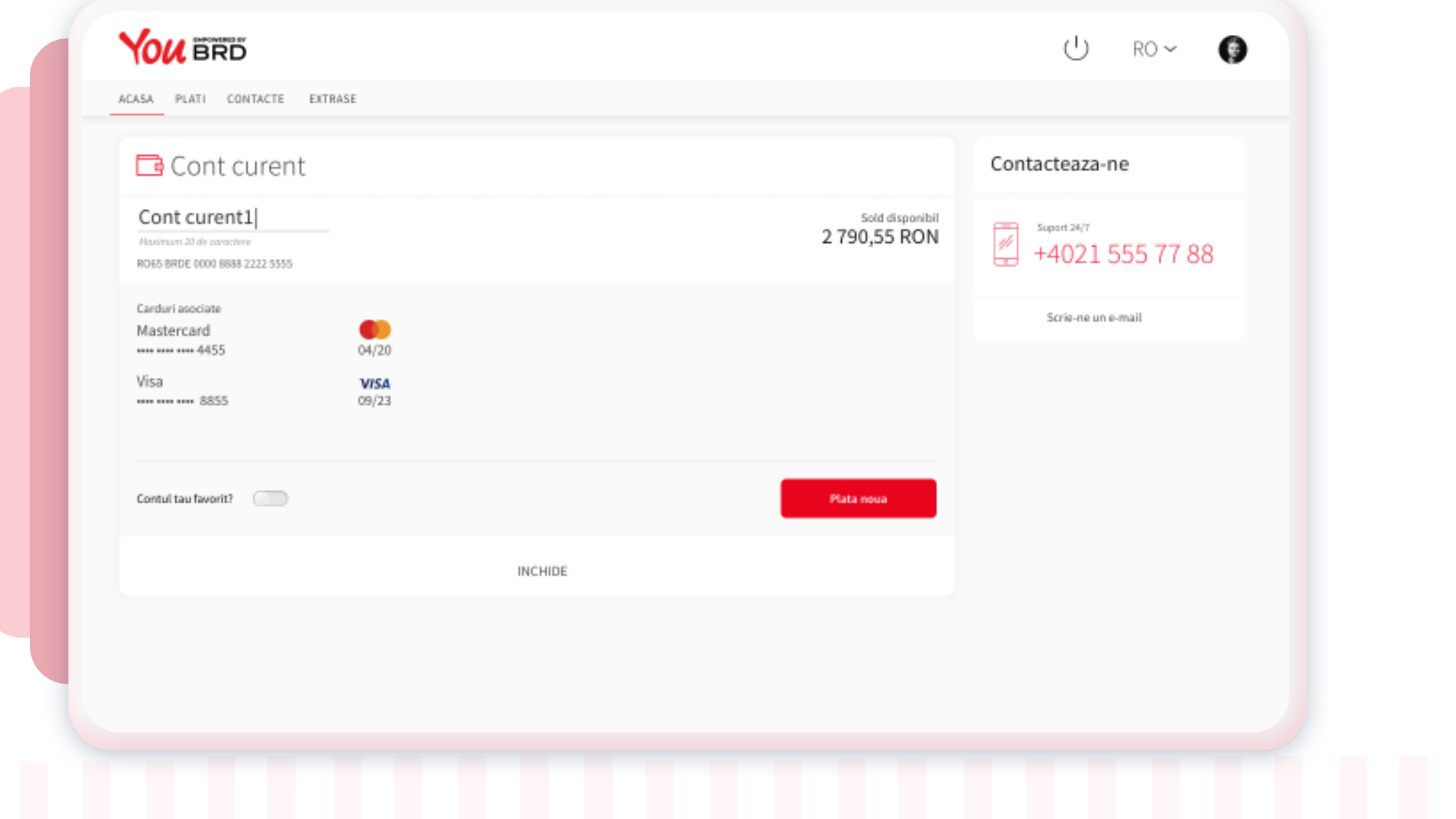

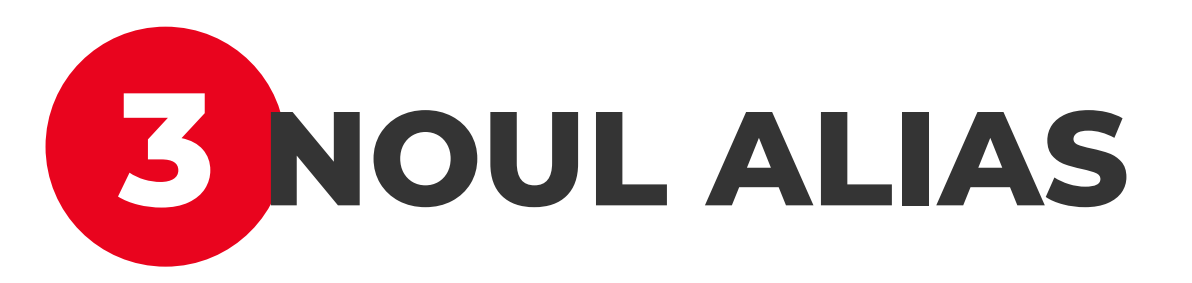

Dupa ce ai dat click pe icon-ul de editare vei putea insera **noua denumire**. Pot fi introduse **maximum 20** de caractere.

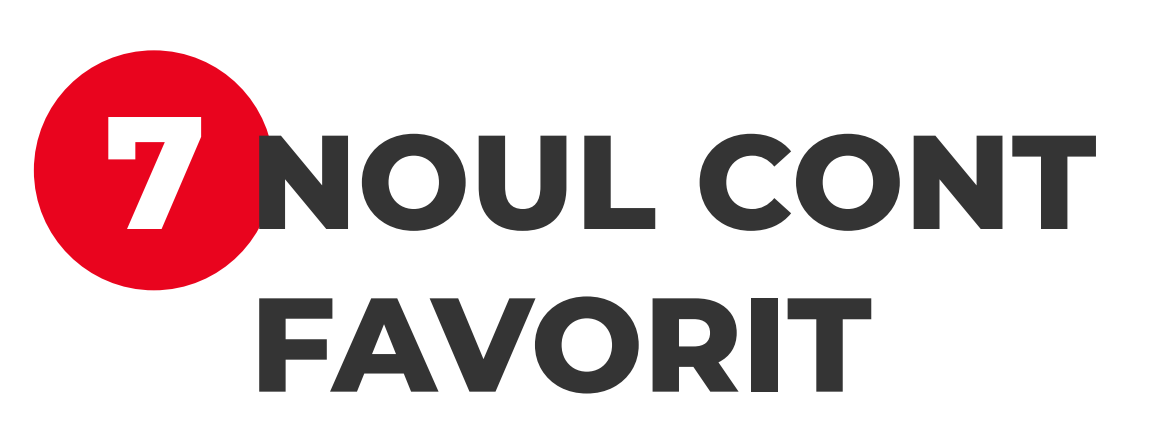

Odata ce ai confirmat ca esti sigur ca doresti sa setezi un nou cont favorit, **culoarea comutatorului** va deveni **verde**. Acesta culoare este confirmarea ca acest cont a devenit favorit.

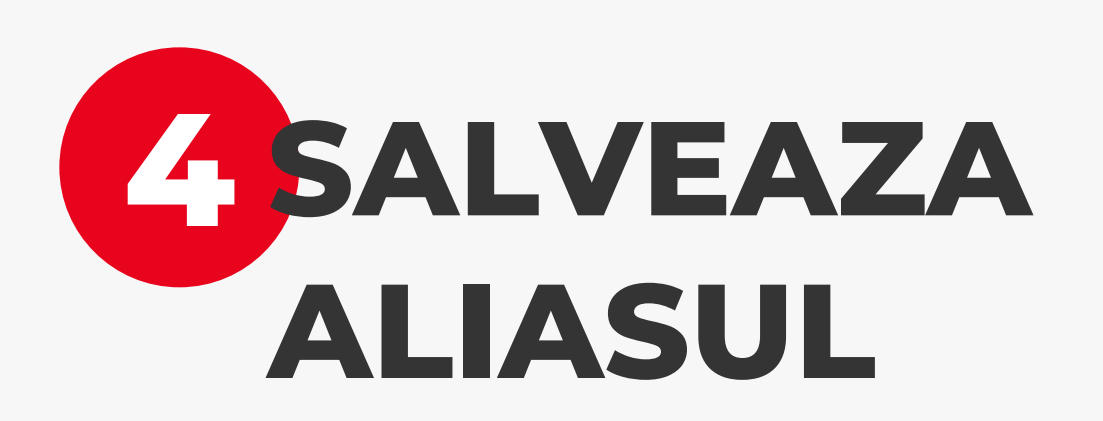

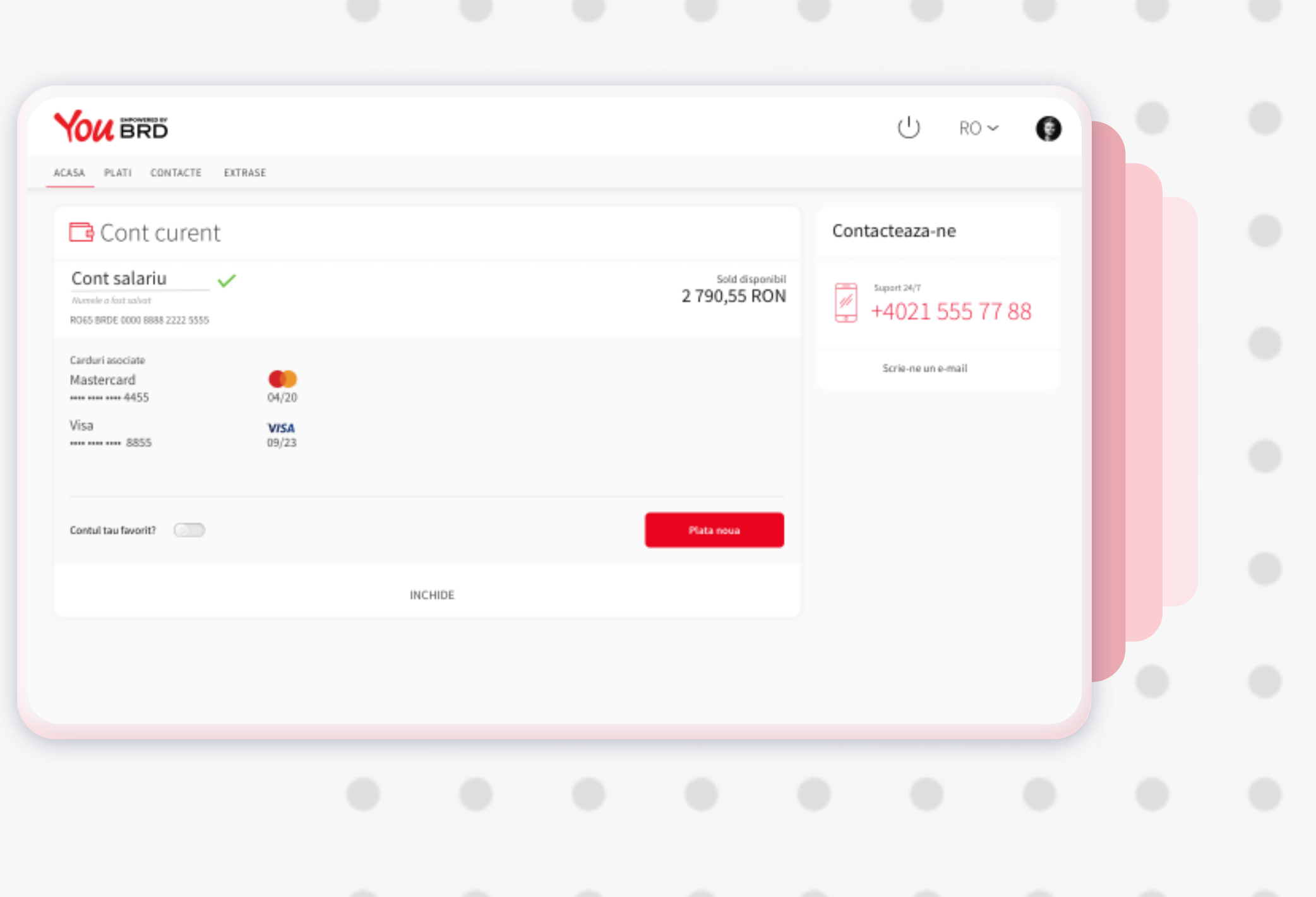

Odata introdusa noua denumire, apasa tasta "**Enter**" de la tastatura si imediat iti va aparea pe ecran bifa verde si mesajul "**Numele a fost salvat**". Acum iti vei identifica contul dupa noua denumire.

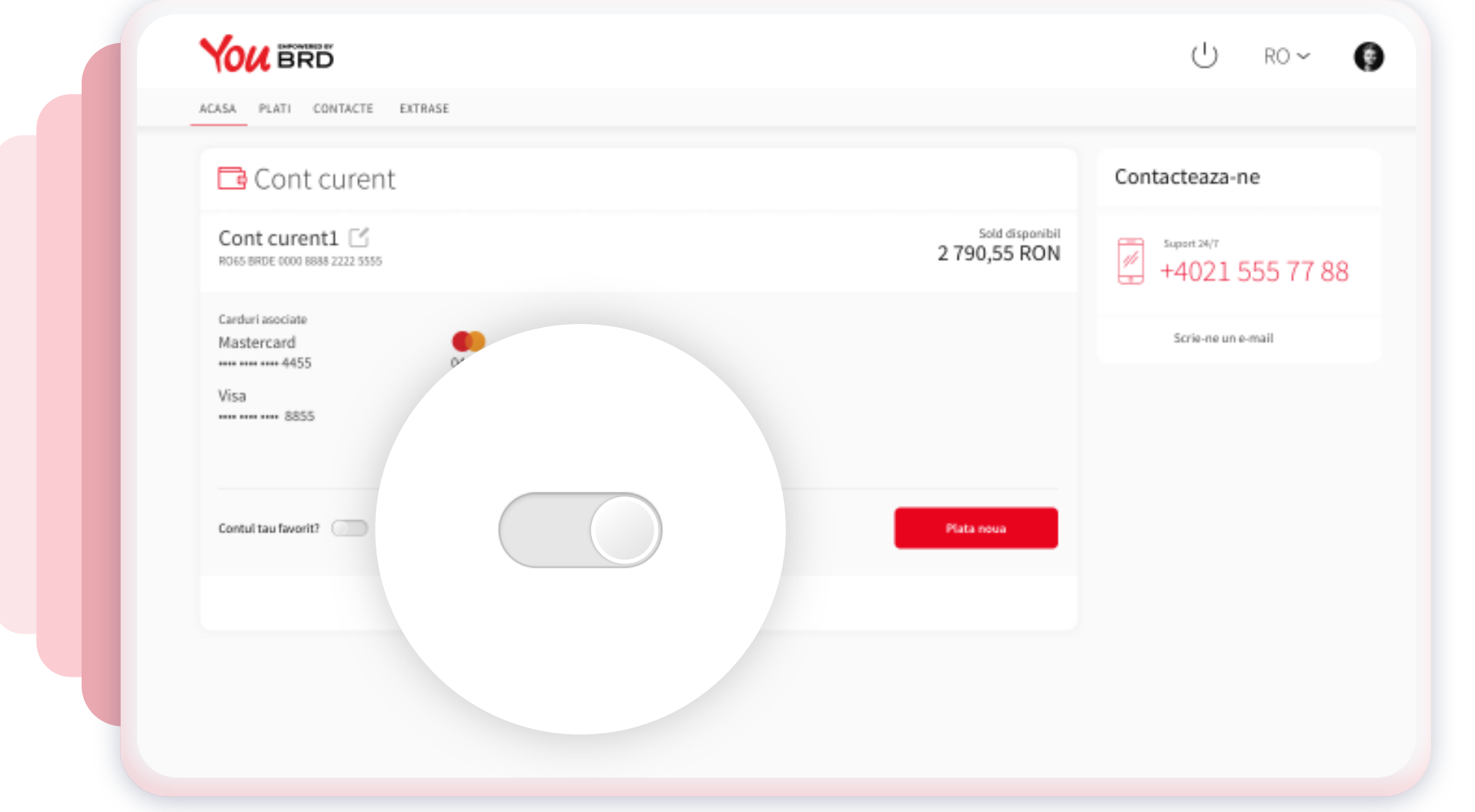

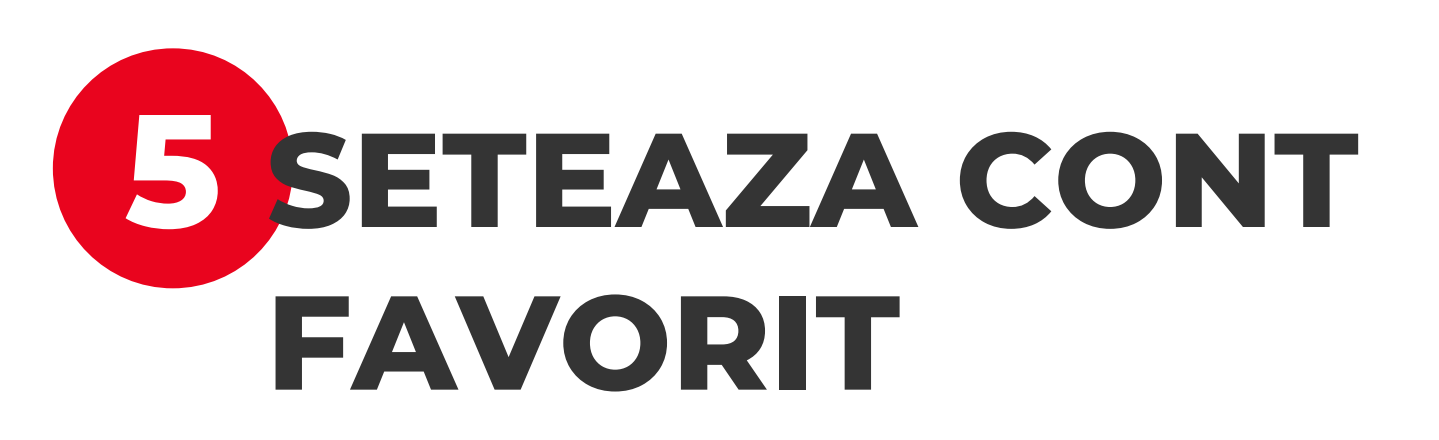

Dupa inregistrarea in aplicatia You vei vedea ca exista deja un cont curent favorit setat de BRD. Pentru a seta un **alt cont curent** ca fiind **favorit** este necesar sa intri in **detaliile contului** dorit, iar in josul sectiunii, in partea stanga, vei gasi un "**comutator**" pe care va trebui sa dai click.

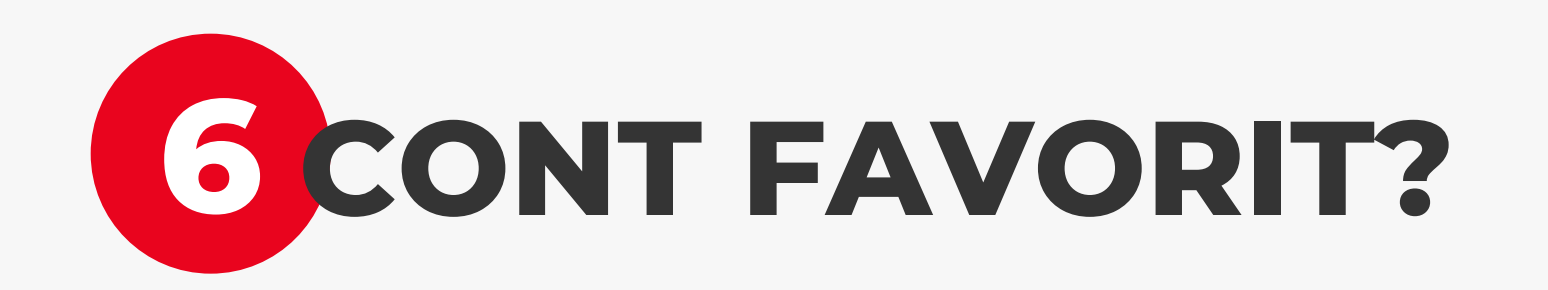

Odata ce ai dat click pe comutatorul gri ti se va afisa imediat un **pop-up** prin care trebuie sa confirmi apasand pe butonul negru "**Da**" ca esti sigur de aceasta noua setare. Te rog sa ai in considerare ca poti avea **un singur cont favorit**.

Daca apesi pe butonul "**Nu**" contul nu va deveni favorit.

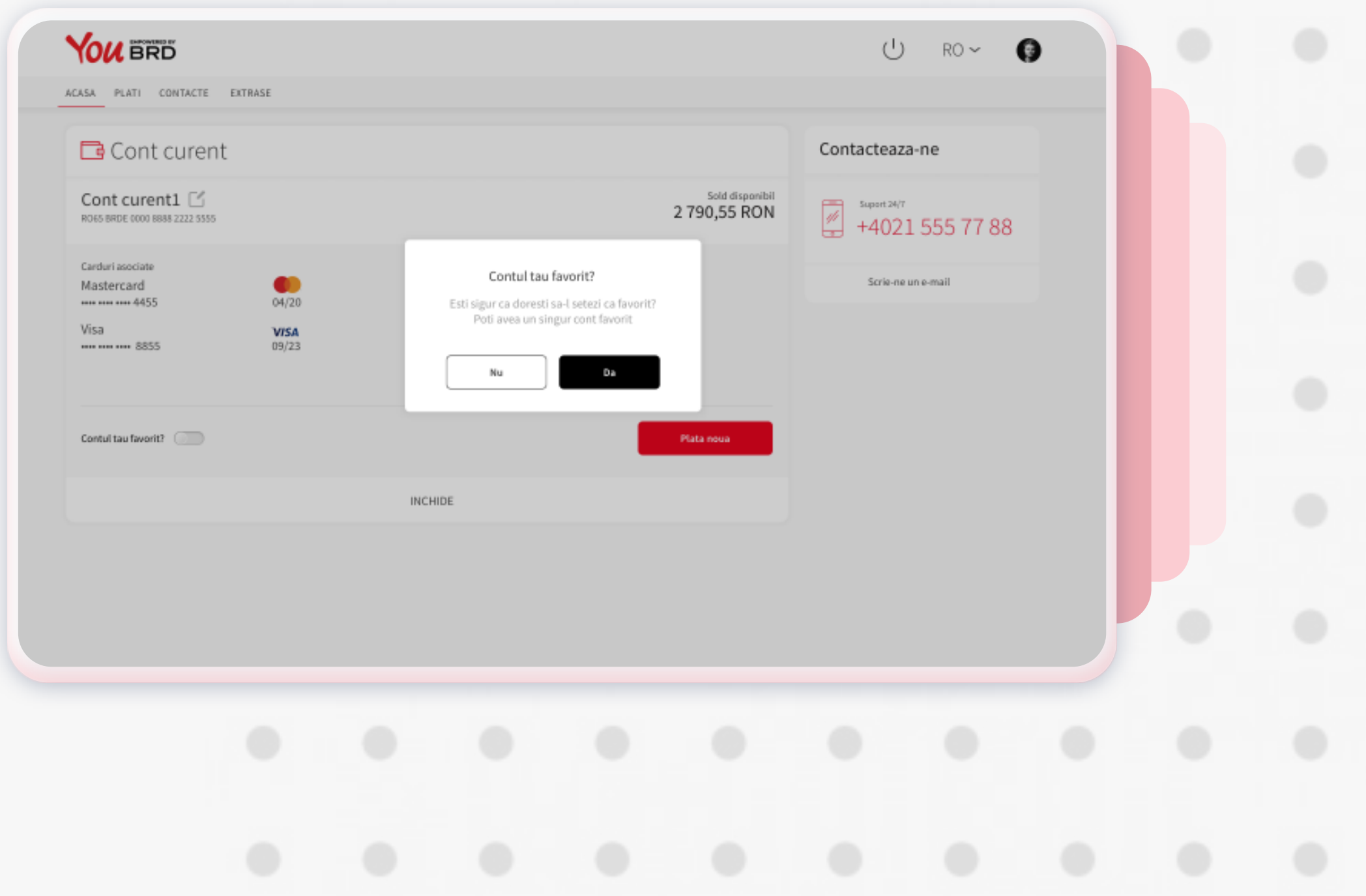

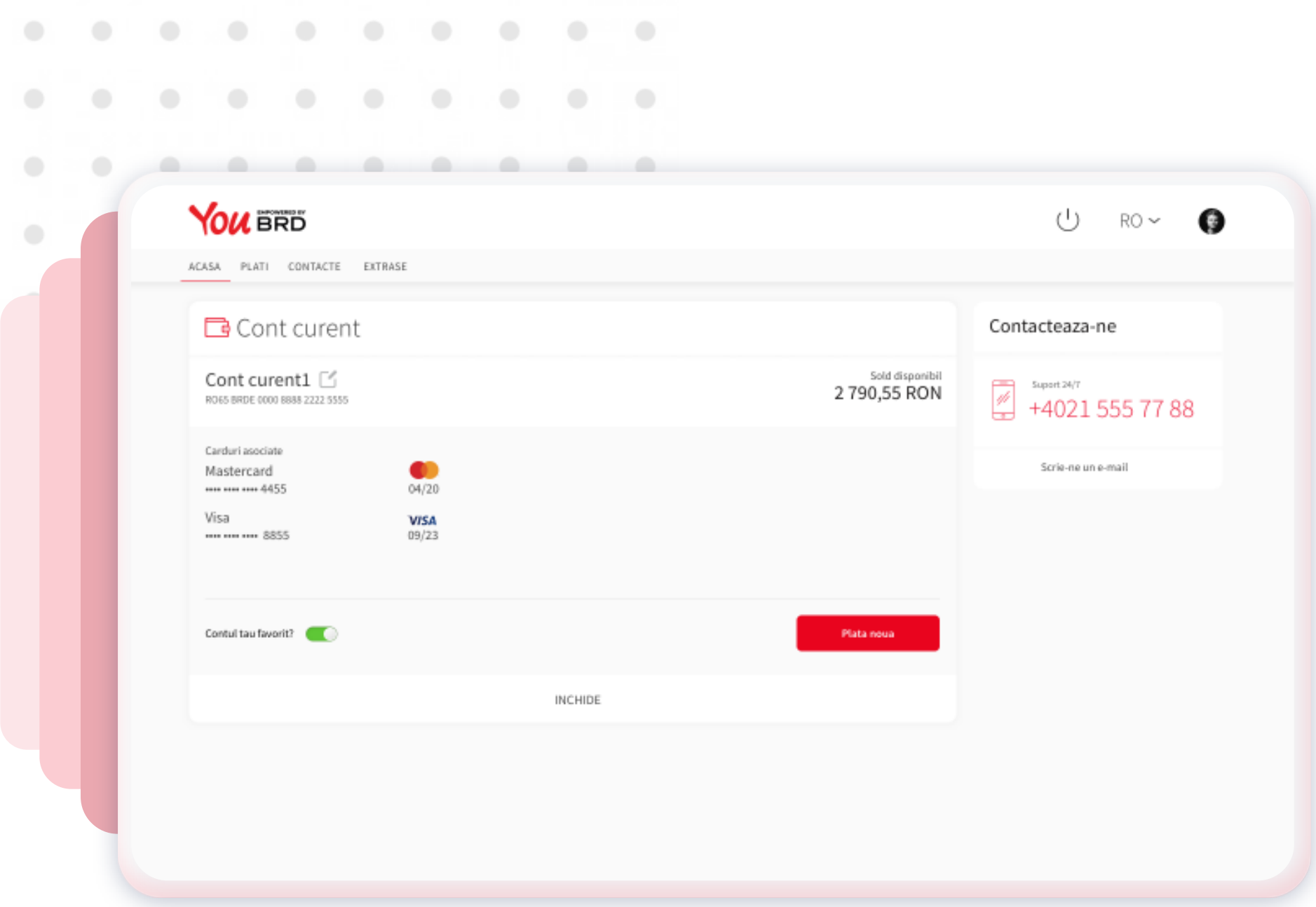